110校務系統修繕管理部分功能

@教師們要設備報修

1.請登入校務系統

2.點選左上角『C03.設備修繕』==》『填寫修繕報修單』。(如下圖)

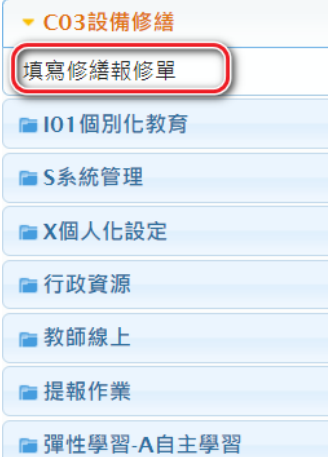

3.在修繕報修單中,點選右下角『+』新增一筆報修資料。(如下圖)

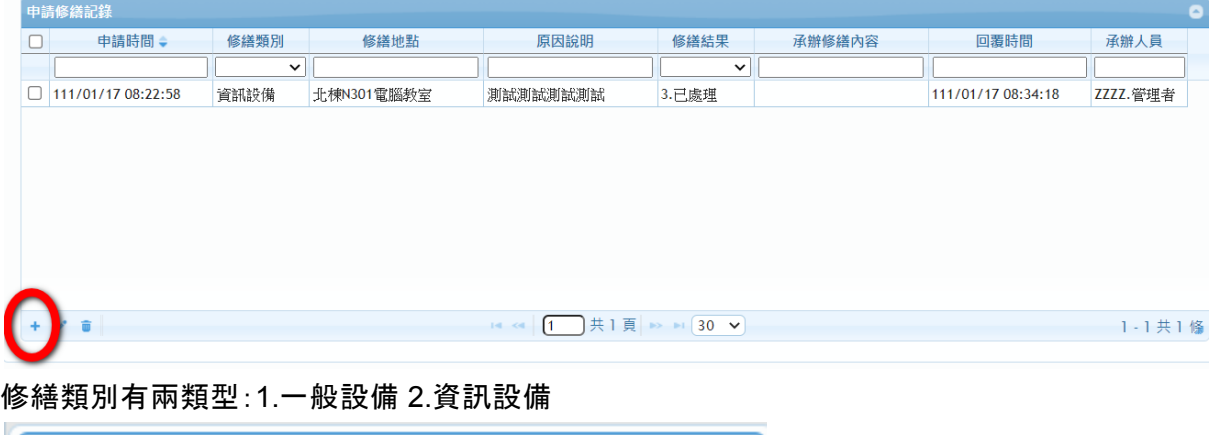

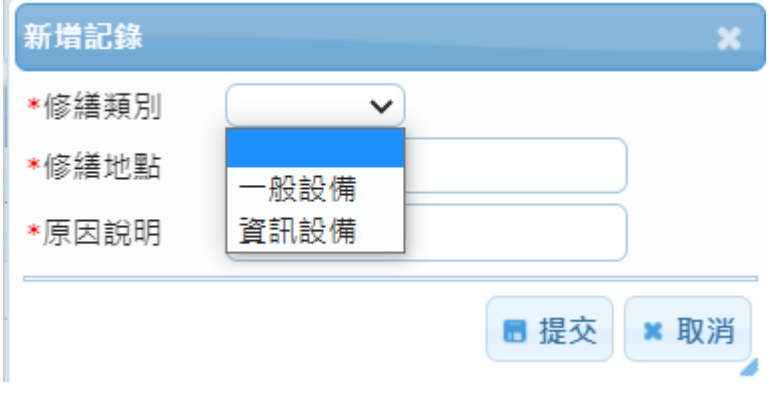

修繕資料填報後,請點選『提交』,完成報修的程序。

@學生要報修

1.請登入校務系統

2.點選左邊選單中『C03.設備修繕』==》『填寫修繕報修單』。(如下圖)

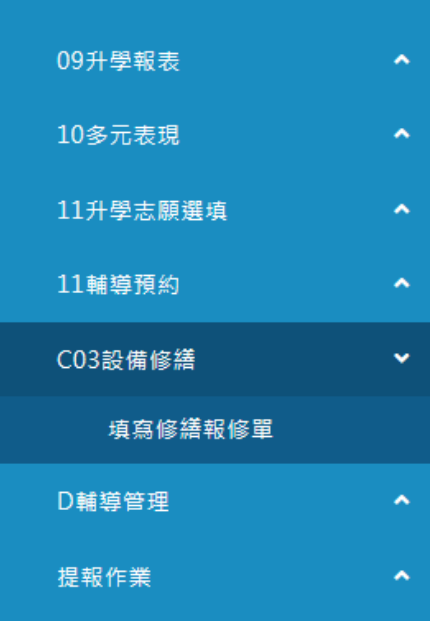

3.在修繕報修單中,點選右下角『+』新增一筆報修資料。(如下圖)

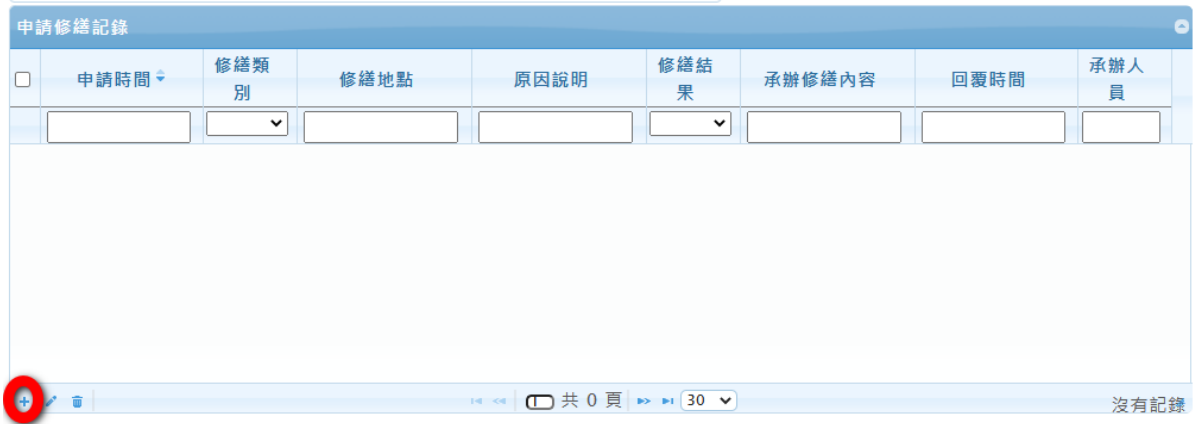

## 修繕類別有兩類型:1.一般設備 2.資訊設備

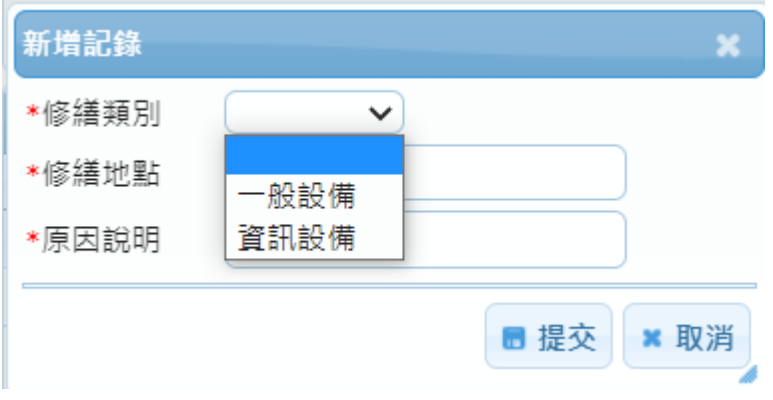

修繕資料填報後,請點選『提交』,完成報修的程序。